# **Veranstaltungskalender Niederösterreich**

Leitfaden

## **Inhaltsverzeichnis**

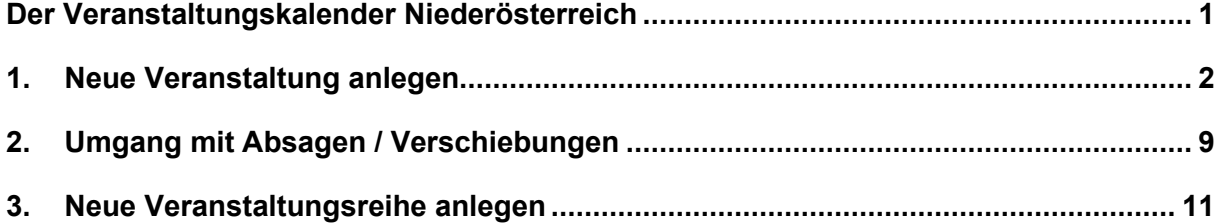

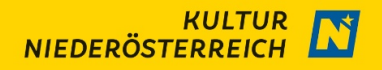

## <span id="page-1-0"></span>**Der Veranstaltungskalender Niederösterreich**

Der Veranstaltungskalender Niederösterreich ist unter der Webadresse <https://veranstaltungen.niederoesterreich.at/> abzurufen und gibt Auskunft über Veranstaltungen in Niederösterreich, welche innerhalb einer Datenbank erfasst werden.

Zusätzlich werden Ihre Daten, soweit passend, übernommen und redaktionell für folgende Maßnamen aufbereitet:

- − Website " [www.kultursommer-noe.at](http://www.kultursommer-noe.at/) " (Launch Juni 2021)
- − Website " [www.kultur4kids.at](http://www.kultur4kids.at/) " (Launch Ende März 2021)
- − Broschüren

Bitte tragen Sie, jeweils separat, Ihre Veranstaltungen an einer festen Veranstaltungsstätte, aber auch Ihre **Online-Angebote** ein. Wenn Sie **Kinderveranstaltungen** planen, bitte tragen Sie auch diese im Veranstaltungskalender ein.

Dieser Leitfaden gibt Ihnen eine genaue Anleitung zur Veröffentlichung im Veranstaltungskalender Niederösterreich.

Bitte folgen Sie den untenstehenden Angaben und tragen Sie die Daten unbedingt in der hier angegebenen Weise ein. Eine einheitliche Gestaltung der Website erleichtert den User\*innen die Orientierung und Abweichungen bedeuten potentielle Fehlerquellen bei der Übernahme.

#### **1. Umgang mit Änderungen/Absagen/Verschiebungen**

Unser größter Anspruch, vor allem in Zeiten wie diesen, ist es, die Websites **aktuell** zu halten. Deshalb bitten wir Sie, etwaige **Änderungen / Absagen / Verschiebungen u.Ä. bei Bekanntwerden unverzüglich** im Veranstaltungskalender Niederösterreich anzupassen. Ihre Änderungen werden zeitnah auf den Kultur-Internetseiten übernommen. Wie diese Änderungen vorzunehmen sind erfahren Sie in Punkt 2 auf Seite 9.

#### **2. Grundsätzliches**

Der Veranstaltungskalender Niederösterreich ermöglicht es Ihnen, Ihre Eingaben zu testen, ohne dass Daten veröffentlicht werden. Erst durch die Bestätigung der Vorschau im letzten Schritt wird Ihre Veranstaltung freigeschaltet.

Für das Auftreten auf den Kulturplattformen behalten wir uns vor, etwaige Tippfehler zu korrigieren bzw. Beschreibungstexte hinsichtlich Einheitlichkeit im Auftreten zu adaptieren.

#### **3. Anmeldung**

Um eine Veranstaltung im Veranstaltungskalender veröffentlichen zu können, ist eine Anmeldung erforderlich. Hierfür klicken Sie auf das Feld "Veranstaltung eintragen" (rechts oben) und folgen den Anweisungen im Registrierungsformular. Der Registrierungsprozess beinhaltet Ihren Vor- und Zunamen sowie Kontaktdaten (E-Mail-Adresse) der Ansprechperson (nicht der Institution) sowie die Erstellung eines persönlichen Kennworts.

Nach der Registrierung oder Anmeldung werden Sie auf Ihre persönliche Datenbank weitergeleitet. Durch das Wechseln zwischen den Reitern links oben (Bsp.: Veranstaltungen, Veranstaltungsreihen, Veranstaltungsstätten) können Sie von Ihnen bereits erstellte Veranstaltungen einsehen, diese bearbeiten oder neu anlegen.

#### **4. Eingabe von Festivals**

Wenn es sich bei Ihrem Programm um ein Festival handelt, legen Sie dieses bitte auch auf veranstaltungen.niederoesterreich.at an und weisen Sie dann Ihre Veranstaltungen dem Festival zu.

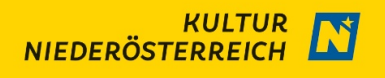

## <span id="page-2-0"></span>**1. Neue Veranstaltung anlegen**

Wählen Sie den Reiter "Veranstaltungen" links oben in Ihrer Profilansicht und klicken Sie auf "neue Veranstaltung hinzufügen". Nun öffnet sich die Eingabemaske für jeweils einzelne Veranstaltungen.

#### **1. Basisinformationen**

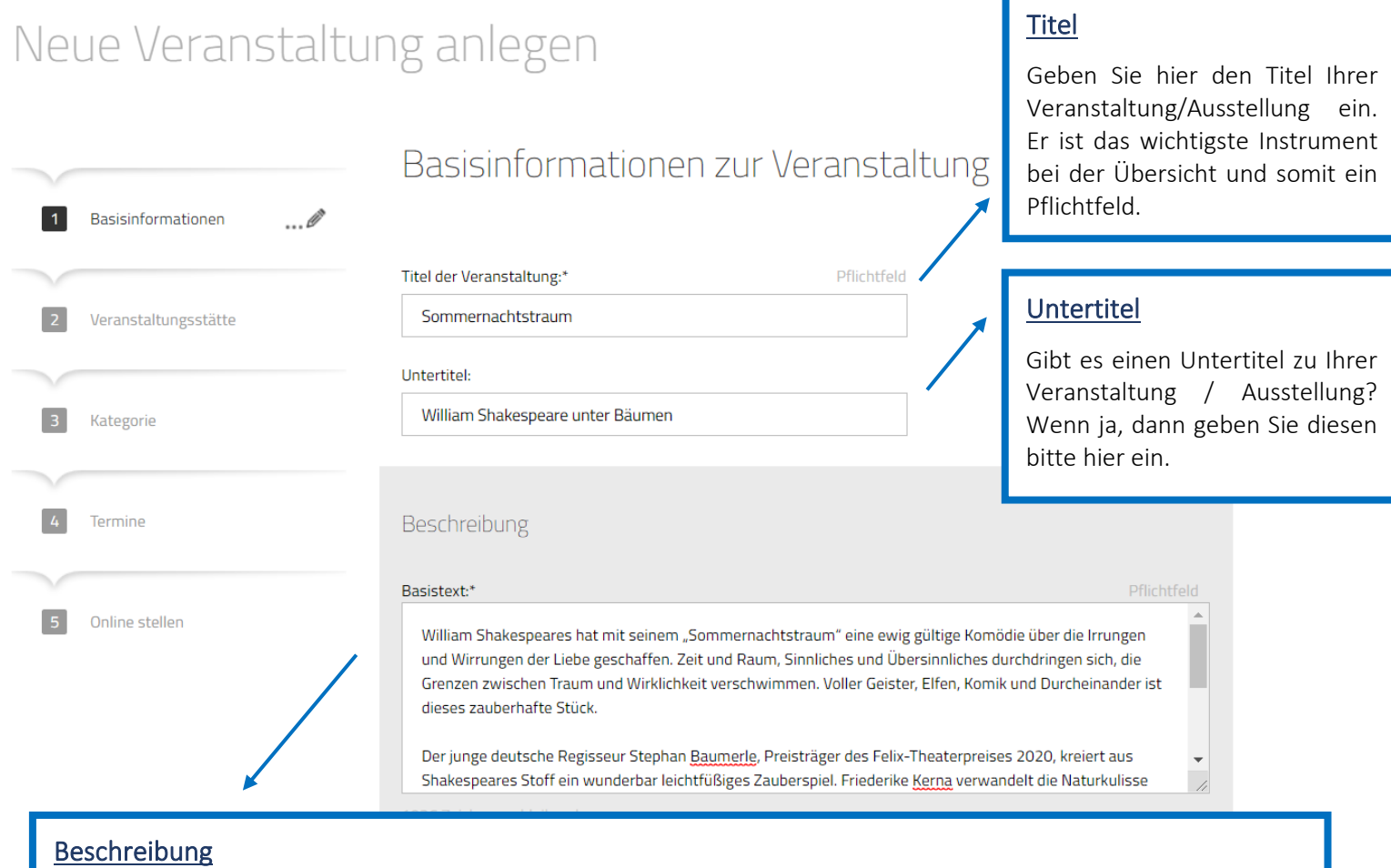

Weniger ist mehr! Wir empfehlen kurze und gut strukturierte Fließtexte, da dies die Lesbarkeit online deutlich verbessert. Bitte nutzen Sie hierfür maximal 1.200 Zeichen.

Die Beschreibung soll kurz erläutern, was Besucher\*innen bei Ihrer Veranstaltung/Ausstellung erwartet.

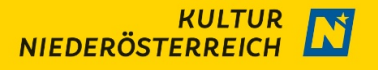

#### **Ergänzende Informationen bei Musik- und Theaterveranstaltungen**

Bitte füllen Sie bei Bedarf diese Felder aus, um Informationen über Autor, Komponist, Werk, Interpret, Rolle, Instrument, usw. angeben zu können. Tragen Sie diese Angaben bitte ausschließlich in diesem Feld ein, nicht in dem Beschreibungstext und achten Sie bitte auf die einheitliche Form.

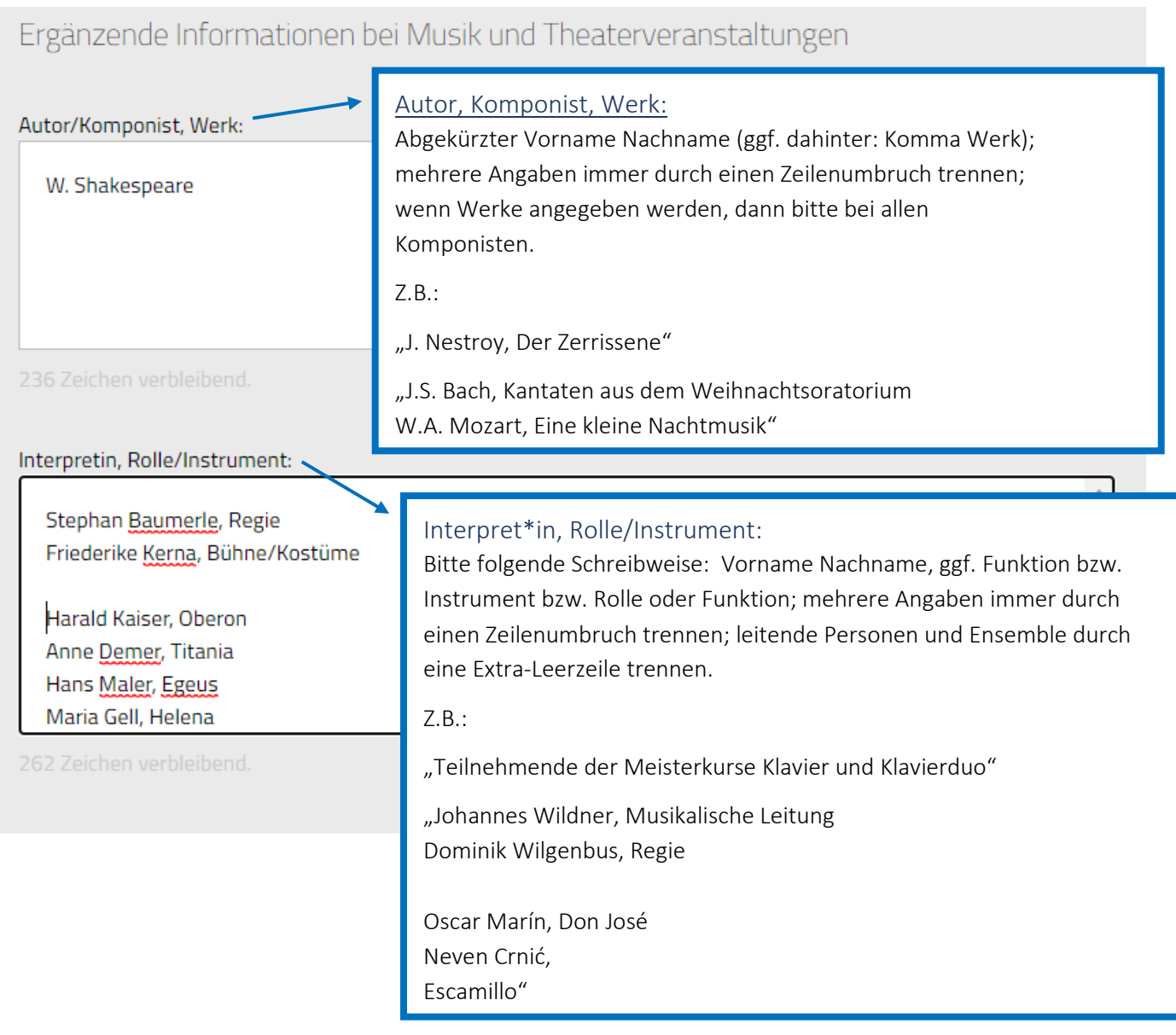

#### **Kinderprogramm oder Veranstaltung / Ausstellung speziell für Kinder**

Wenn es sich um eine Veranstaltung für Kinder handelt oder im Zuge Ihrer Veranstaltung Kinderprogramm angeboten wird, wählen Sie bitte das Aktionsfeld "Gibt es im Rahmen der Veranstaltung Angebote/Programm für Kinder?".

Mit Hilfe eines Reglers können Sie die Altersgruppe Ihrer Kinder-Zielgruppe festlegen.

V Gibt es im Rahmen der Veranstaltung Angebote/Programme für Kinder? (Führungen, Theater, Angebote zum Mitmachen...) Bitte um Angabe des empfohlenen Alters:\* Pflichtfeld  $Ab: 0$ 15 Jahren  $7+$ 

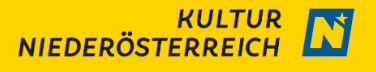

#### **Bilder und Videos**

Bilder sagen mehr als tausend Worte. Geben Sie hier aussagekräftige Bilder und Videos ein. Das erste Bild ist das Hauptbild.

Folgende Bilder/Videos sind der Veranstaltung zugeordnet:

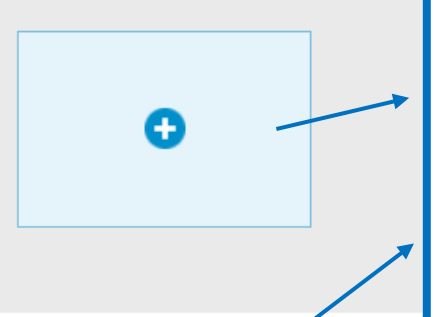

#### Bilder und Videos

Laden Sie hier bitte aussagekräftige Bilder oder/und Videos hoch. Das erste Foto wird als Titelbild der Veranstaltung angezeigt. Bitte nutzen Sie Bilder möglichst im Querformat und ohne Text!

Eine Bildunterschrift, welche das Bild beschreibt, sowie die Angabe des Copyrights sind erforderlich. Ebenso müssen Sie bestätigen, dass Sie über die Rechte zur Verwendung des Bildes verfügen.

Aus Datenschutzgründen dürfen auf den Bildern und Videos keine Personen zu sehen sein.

# Mediendatenbank

Verwalten Sie hier komfortabel Ihre Bilder, Videos und Audiodateien.

## Bilder oder Audiodateien hochladen

Datei vom Computer wählen\* Pflichtfeld

C:\fakepath\Beispielfoto.png

Durchsuchen...

Bilder: Formate: jpg, png, tiff; mindestens 200 Pixel breit.<br>Bilder werden für die Ausgabe automatisch optimiert.

Audiodateien: Formate: mp3, wav.

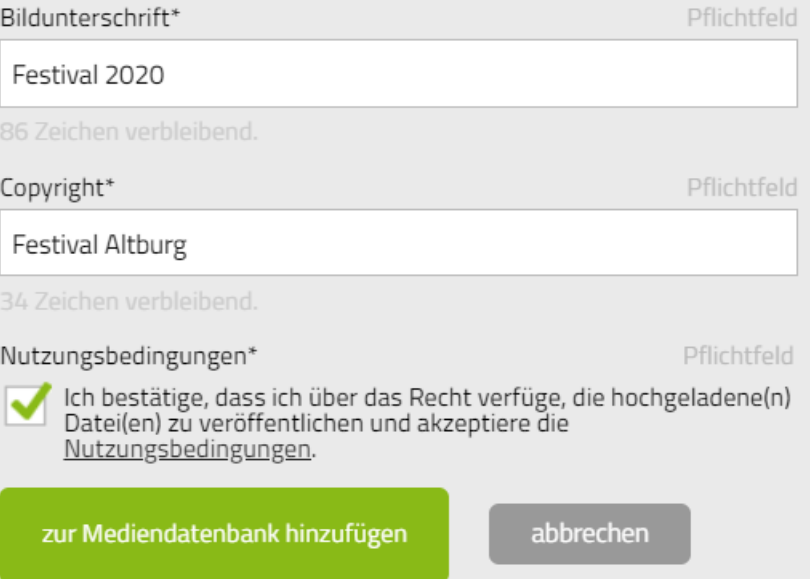

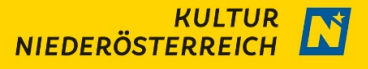

#### Eintrittspreis\*

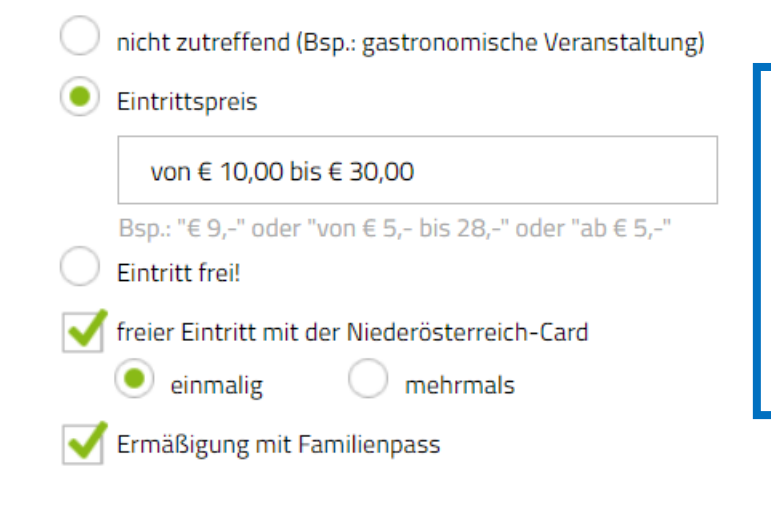

#### Preise

Bitte geben Sie Preise in folgendem, einheitlichem Format an:

- Fixpreise: € 7,00
- Preisspannen: € 5,00 bis € 7,00
- Bei mehreren Preisstaffelungen: ab € 5,00

und wählen Sie entsprechende Vergünstigungen.

#### **Veranstaltungsreihe / Festival**

Ihre Veranstaltung ist Teil eines Festivals?

Dann können Sie Ihr Angebot am Ende der ersten Eingabeseite einer zuvor selbst angelegten Veranstaltungsreihe / einem selbst angelegten Festival zuordnen oder ein neues Festival erstellen (siehe 3. Neue Veranstaltungsreihe anlegen).

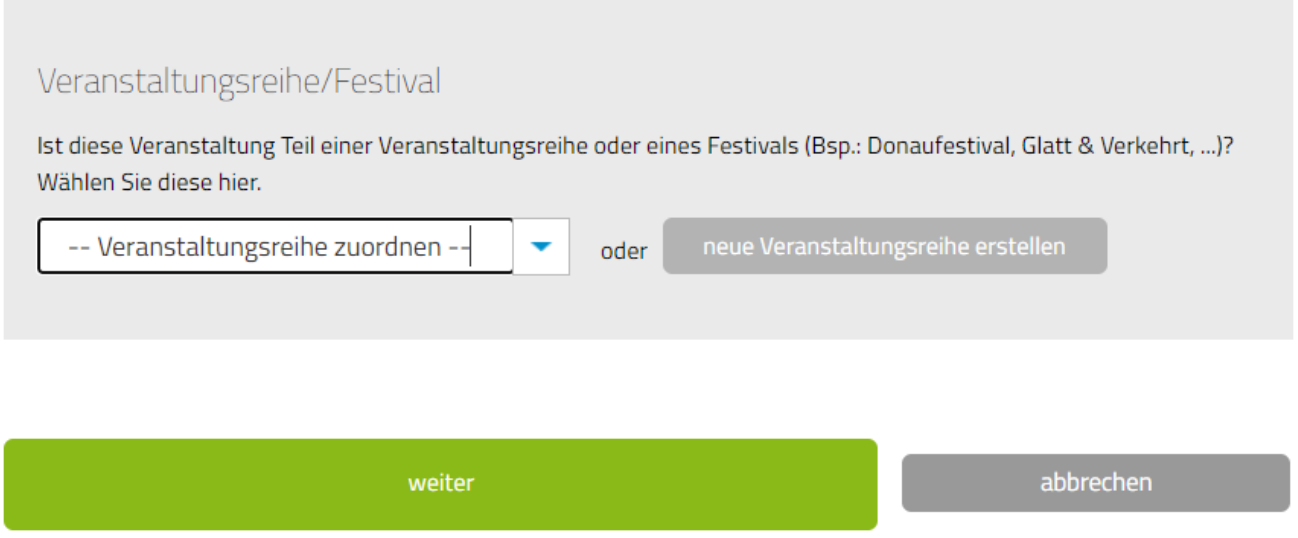

Wenn nicht, klicken Sie auf "weiter", um zum nächsten Eingabeschritt zu gelangen.

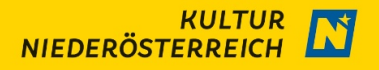

#### **2. Veranstaltungsstätte**

### **Wo findet die Veranstaltung statt?**

Die Veranstaltungsstätte kennzeichnet den Ort, an dem die Veranstaltung ausgetragen wird. Das kann in physischer Form an einer festen Veranstaltungslocation sein oder aber auch als Online-Angebot.

#### **Physisch:**

Wenn die Veranstaltung in physischer Form ausgetragen wird, kreuzen Sie bitte "an einer physischen Stätte" an und tragen Sie den genauen **Austragungsort** ein. Gegebenenfalls ist der Veranstaltungsort bereits hinterlegt und durch einen Mausklick auswählbar. Wenn dies nicht der Fall ist, kann die Veranstaltungsstätte neu erstellt werden.

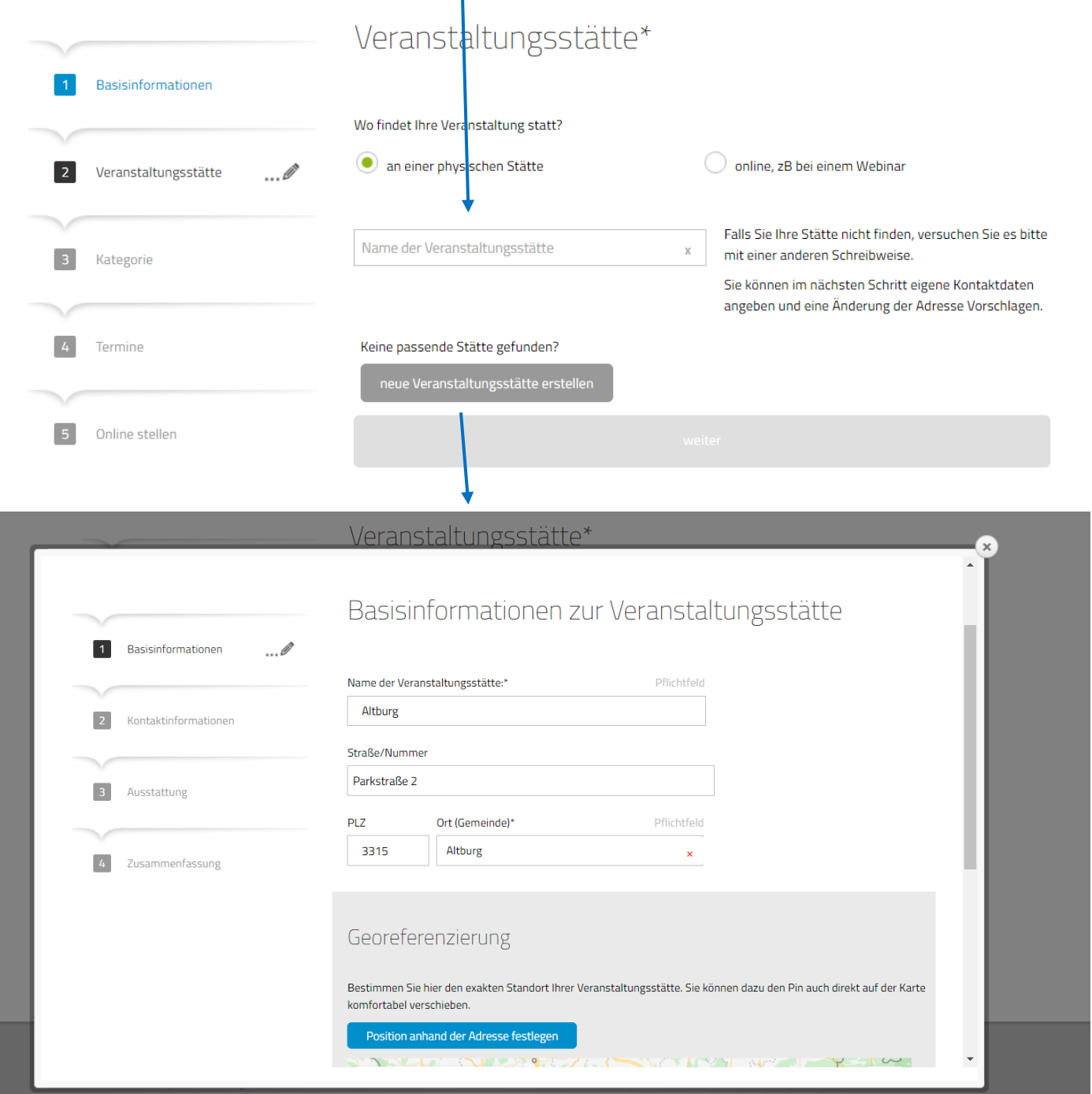

#### **Online:**

Wird die Veranstaltung in Form eines Webinars oder diversen Online-Formaten abgehalten, kreuzen Sie "online" an. Sie werden dazu aufgefordert, den Link zur Registrierung oder Anmeldung einzugeben. Weiters geben Sie bitte an, wo die Gäste Informationen erhalten (Ansprechpartner oder Anbieter). Abschließend werden Sie dazu aufgefordert, Werbeauftritte auf Facebook, Twitter, Ihrer Website etc. gemeinsam mit dem abrufbaren Link einzufüllen.

#### **3. Kategorie:**

Erwachsene

In diesem Dialogfeld wählen Sie die **Kategorie** aus, welche Ihre Veranstaltung am besten charakterisiert. Nach der Auswahl der Kategorie wählen Sie bitte auch eine **passende Unterkategorie**. Es ist jeweils nur eine Auswahl möglich. Die Zuordnung zu einer Kategorie sowie einer Unterkategorie ist wichtig, um auf den Websites bei der Filterung in Ihrer gewählten Kategorie aufzuscheinen/

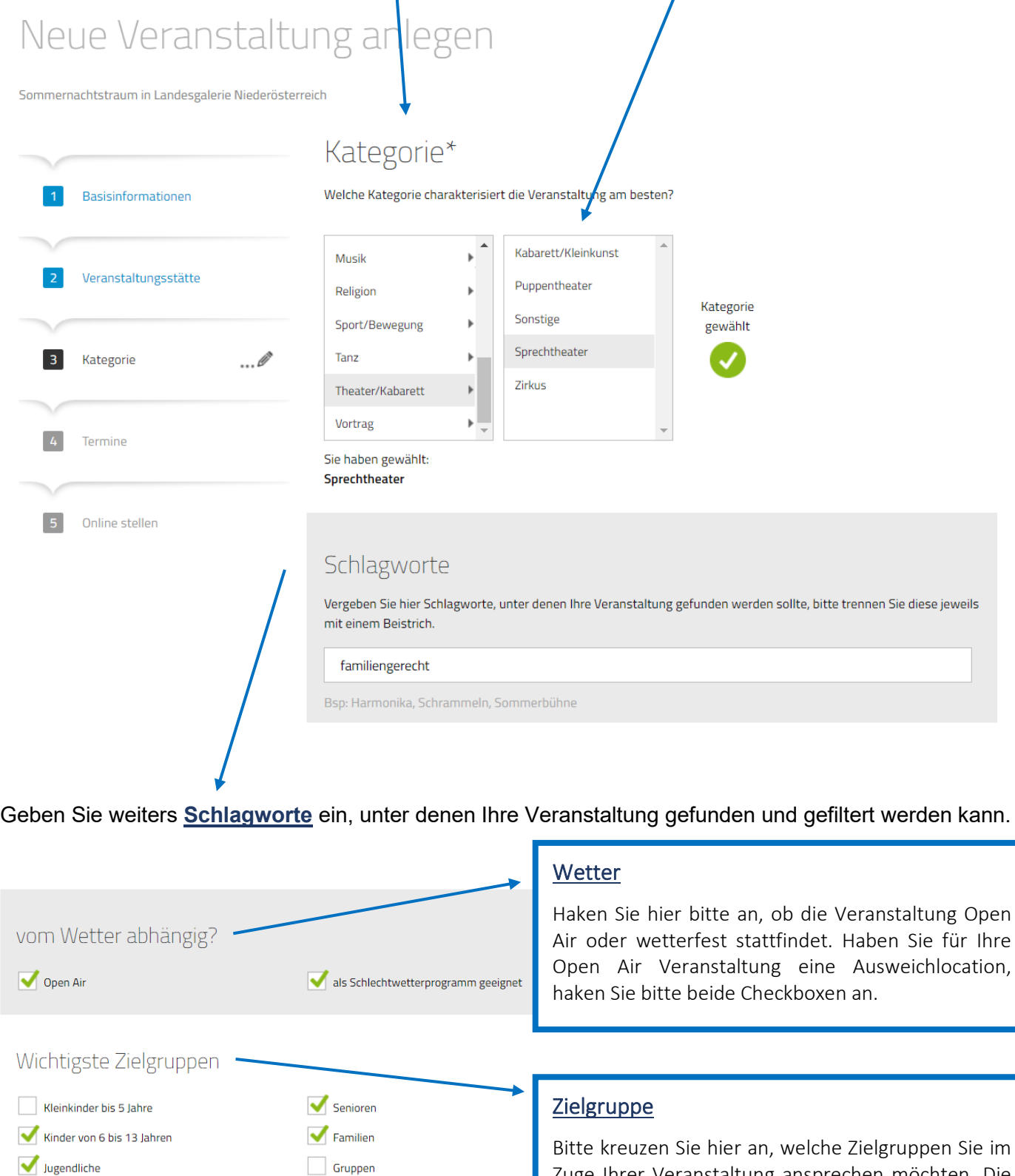

Schulklassen

Zuge Ihrer Veranstaltung ansprechen möchten. Die Auswahl aller Zielgruppen ist wichtig, um auf den Websites bei entsprechender Filterung aufzuscheinen.

**KULTUR** 

**NIEDERÖSTERREICH** 

#### Neue Veranstaltung anlegen

#### **4. Termine**

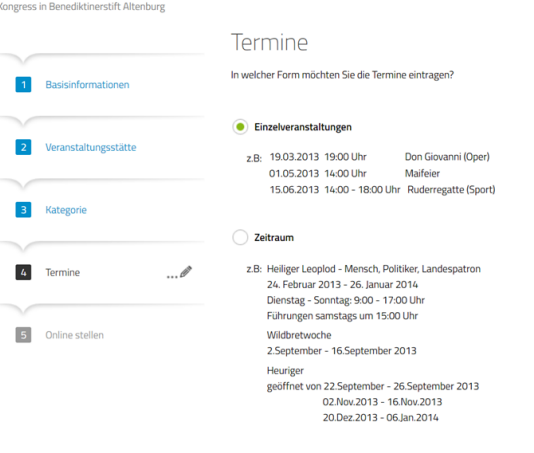

#### **Veranstaltungen Ausstellungen**

2 Veranstaltur

3 Kategorie

4 Termine

Bitte legen Sie Ihre Veranstaltungen als Einzelveranstaltung an. Sie haben die Möglichkeit, mehrere Termine anzugeben, falls die Veranstaltung mehrfach stattfindet (z.B. Opernaufführungen).

Sobald Sie das Feld "Einzelveranstaltung" ausgewählt haben, erscheint ein Kalender mit Monatsansicht. Mithilfe der Pfeile links und rechts können Sie zwischen den Monaten wechseln. Wenn Sie Ihr gewünschtes Datum ausgewählt haben, erscheint ein Dialogfeld, in dem Sie bitte die konkrete Uhrzeit von Beginn und Ende eintragen.

Handelt es sich bei Ihrem Eintrag um eine Ausstellung, die über einen längeren Zeitraum mit gleichbleibenden Öffnungszeiten verfügbar ist, wählen Sie bitte die Option "Zeitraum".

Im nächsten Schritt geben Sie bitte den Zeitraum Ihrer Ausstellung sowie Öffnungszeiten und Wochentage an und tragen gegebenenfalls besondere Schließtage ein

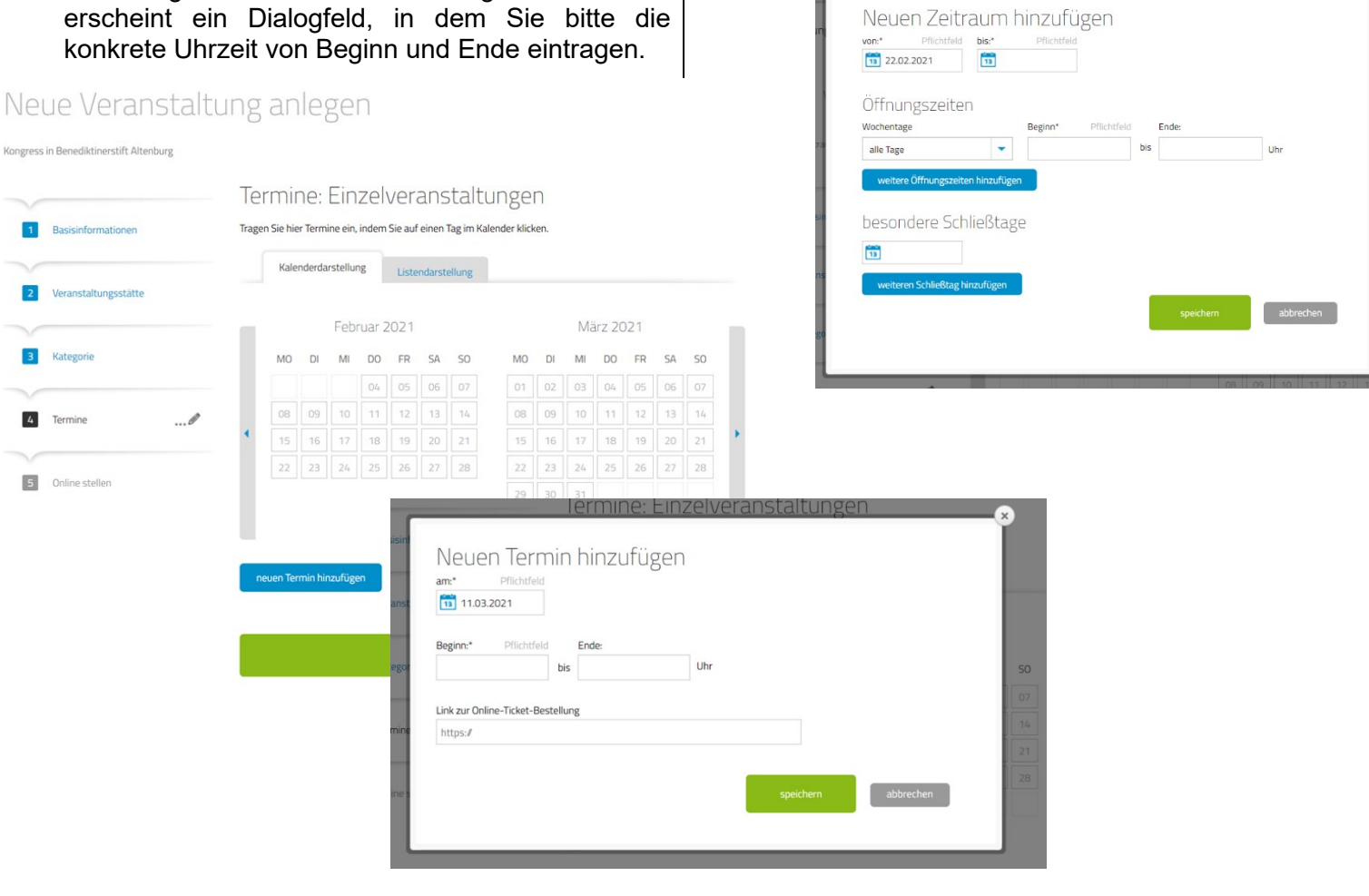

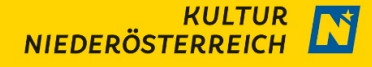

#### **5. Online stellen**

Abschließend sehen Sie eine Zusammenfassung der von Ihnen eingetragenen Daten. In diesem letzten Schritt können Sie noch Änderungen vornehmen, indem Sie in die Aktionsfelder "ändern" klicken. Am Ende der Seite finden Sie rechts unten die Auswahl "Vorschau". Wenn Sie diesen Knopf auswählen, erhalten Sie einen Vorausblick auf das Aussehen und die Anordnung des Kalendereintrags.

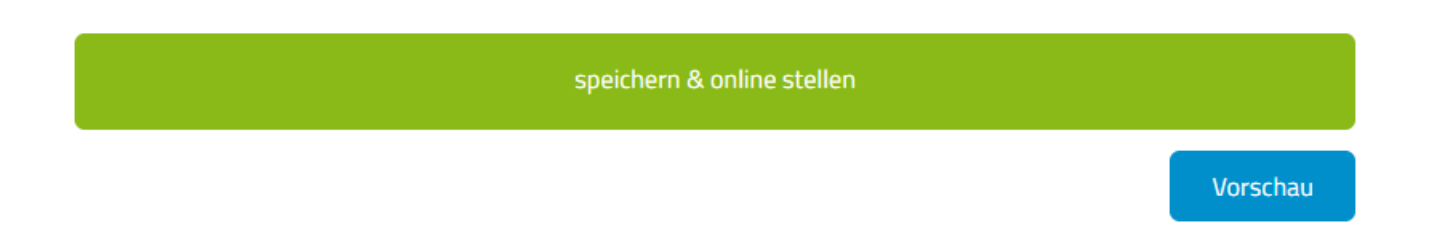

Mit dem Aktionsfeld "speichern & online stellen" am Ende der Seite bestätigen Sie den Auftrag und Ihre Anzeige wird online gestellt. Bitte beachten Sie, dass die von Ihnen erstellte Veranstaltung erst nach Freigabe und somit zeitversetzt zusätzlich auf den Websites [www.kultur4kids.at](http://www.kultur4kids.at/) und [www.kultursommer-noe.at](http://www.kultursommer-noe.at/) eingetragen wird.

## <span id="page-9-0"></span>**2. Umgang mit Absagen / Verschiebungen**

Unser größter Anspruch ist es, die Websites **aktuell** zu halten. Deshalb bitten wir Sie, etwaige Änderungen / Absagen / … bei Bekanntwerden unverzüglich im Veranstaltungskalender Niederösterreich anzupassen.

Unter dem Reiter "Veranstaltungen" sehen Sie eine Auflistung aller von Ihnen angelegten Veranstaltungen. Wählen Sie jene aus, bei welcher Sie Änderungen vornehmen wollen, indem Sie auf das **Stift-Symbol** in der jeweiligen Zeile klicken.

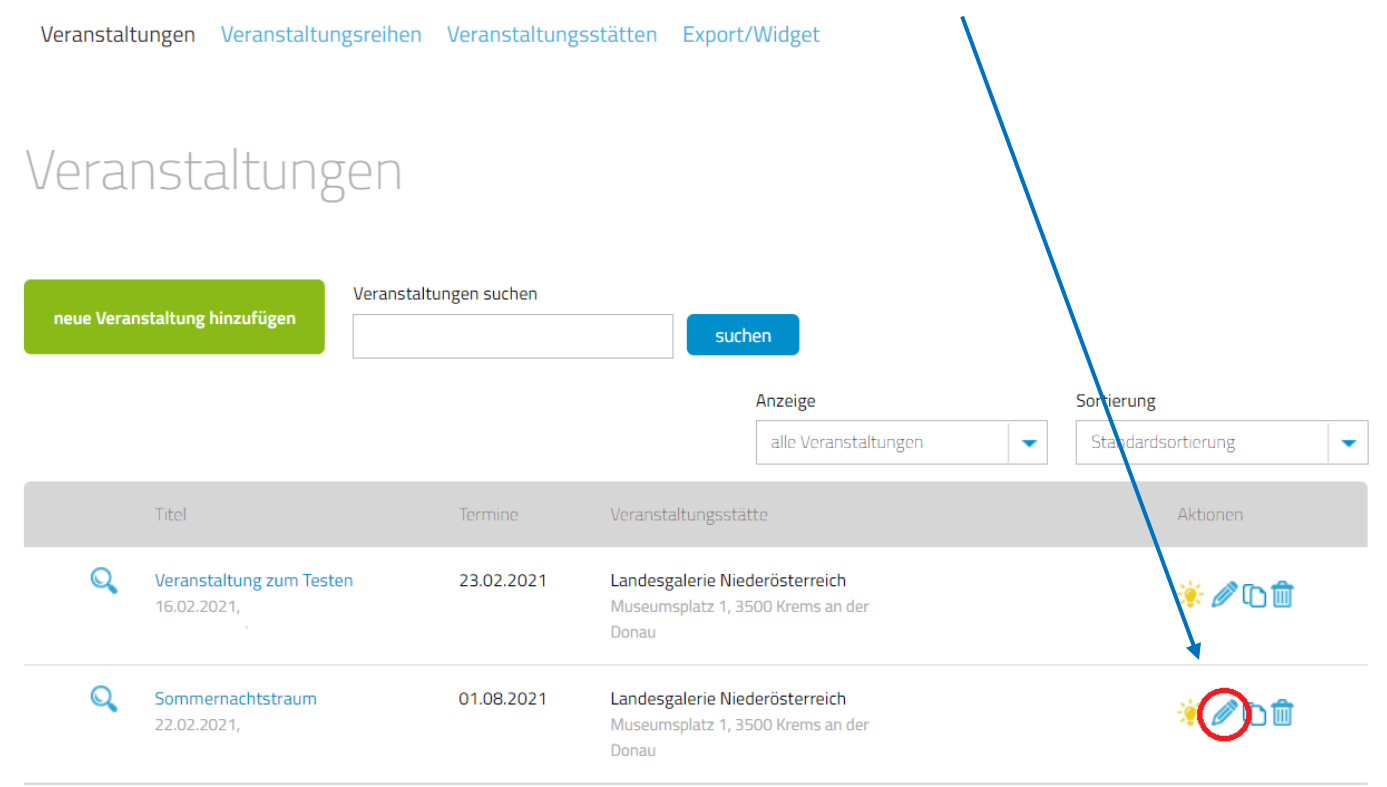

Einträge pro Seite: 10 20 30 50 100

Bei Änderungen des Veranstaltungsdatums, Verschiebungen oder Absagen gehen Sie bitte direkt zu **Punkt 4 – Termine** und wählen Sie dann die **Listendarstellung**.

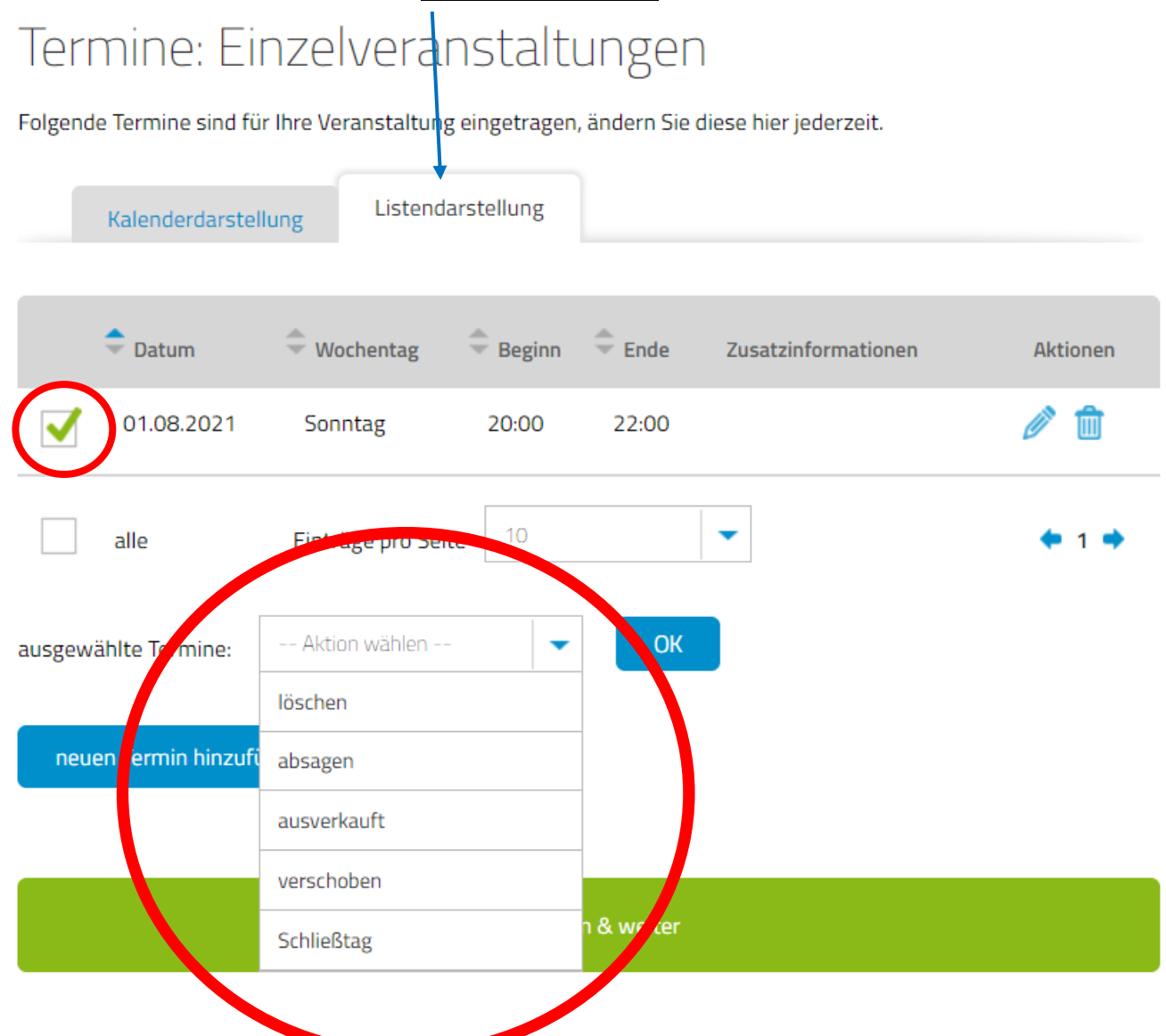

Haken Sie jene **Termine** an, die Sie **absagen / verschieben** wollen und nutzen Sie das Drop-Down-Feld bei "ausgewählte Termine", um Ihre Aktion zu wählen. Mit einem Klick auf "OK" bestätigen und unter "speichern & online stellen" haben Sie Ihre Angaben aktualisiert und Ihre Besucher\*innen erhalten aktuellste Informationen, wodurch Frust und Falschinformationen vermieden werden.

**Wir bedanken uns für Ihre Eingabe und wünschen dabei gutes Gelingen.**

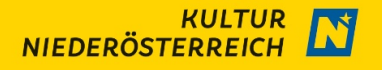

## <span id="page-11-0"></span>**3. Neue Veranstaltungsreihe anlegen**

Unter diesem Reiter werden Festivals oder Veranstaltungsreihen angelegt, welche mehrere Veranstaltungen / Veranstaltungstage unter sich versammeln.

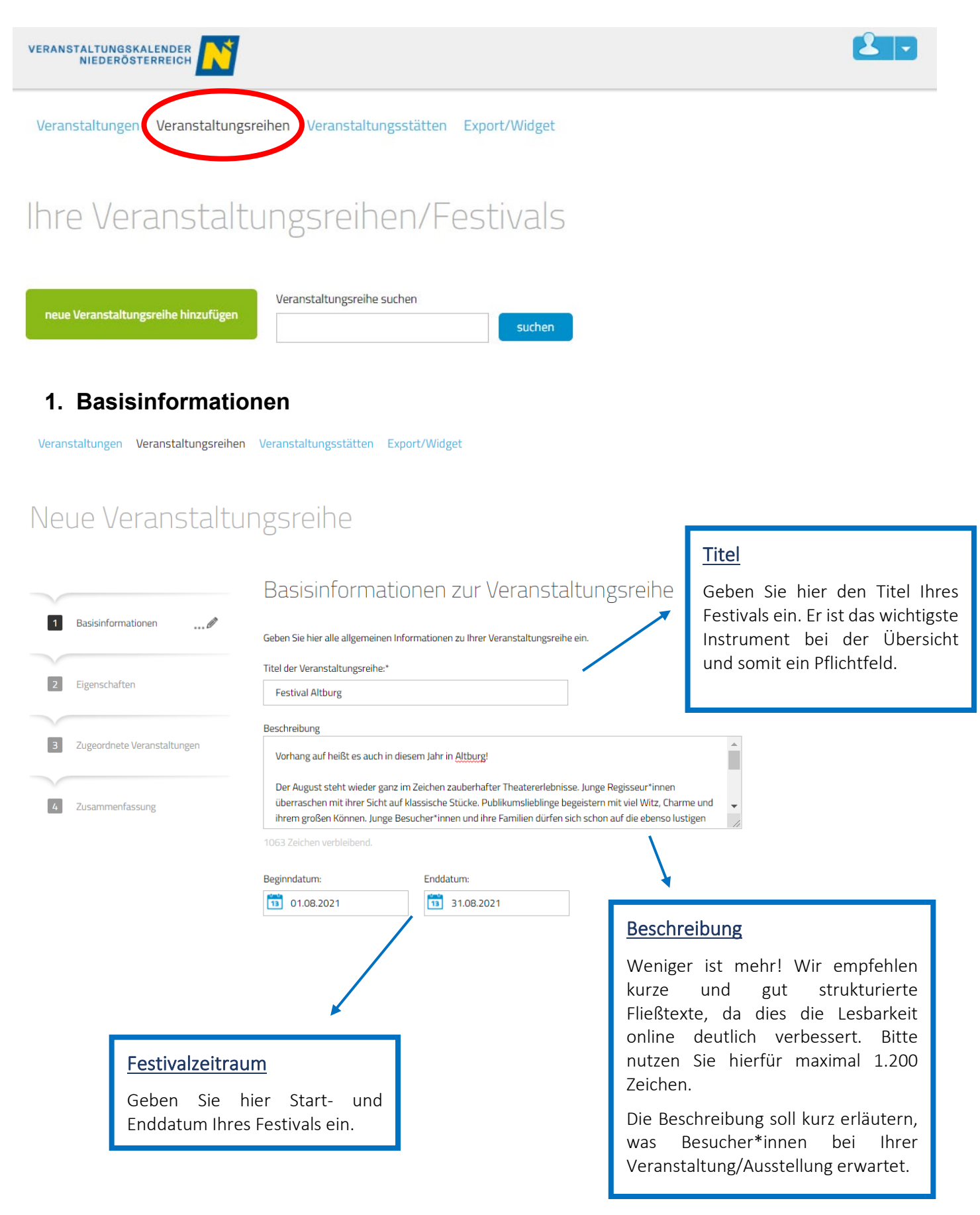

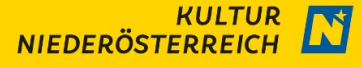

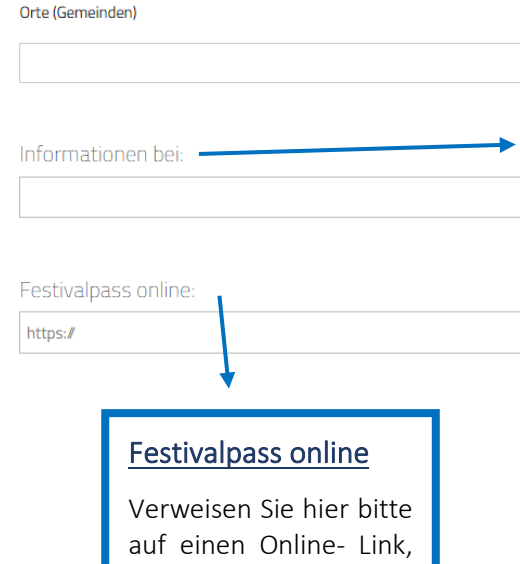

unter dem Interessierte zu einem Ticket oder Festivalpass gelangen.

Ansprechperson

können.

Tragen Sie den Namen der Ansprechperson ein, an die sich Interessierte wenden

**Ort** 

Geben Sie hier bitte den Ort, an dem die Veranstaltungen stattfinden, an. Sollten die Veranstaltungen Ihres Festivals an unterschiedlichen Spielstätten stattfinden, tragen Sie bitte all Ihre Spielstätten ein.

#### **Bilder und Videos**

Bilder sagen mehr als tausend Worte. Geben Sie hier aussagekräftige Bilder und Videos ein. Das erste Bild ist das Hauptbild.

Folgende Bilder/Videos sind der Veranstaltung zugeordnet:

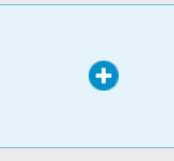

#### Mediendatenbank

Verwalten Sie hier komfortabel Ihre Bilder, Videos und Audiodateien.

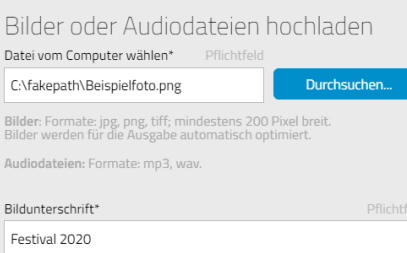

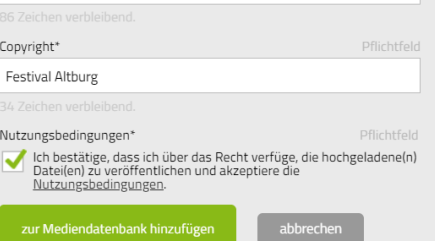

#### Bilder und Videos

Laden Sie hier bitte aussagekräftige Bilder oder/und Videos hoch. Das erste Foto wird als Titelbild des Festivals angezeigt. Bitte nutzen Sie Bilder möglichst im Querformat und ohne Text!

Eine Bildunterschrift, welche das Bild beschreibt, sowie die Angabe des Copyrights sind erforderlich. Ebenso müssen Sie bestätigen, dass Sie über die Rechte zur Verwendung des Bildes verfügen.

Aus Datenschutzgründen dürfen auf den Bildern und Videos keine Personen zu sehen sein.

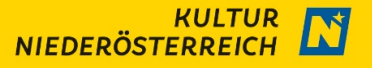

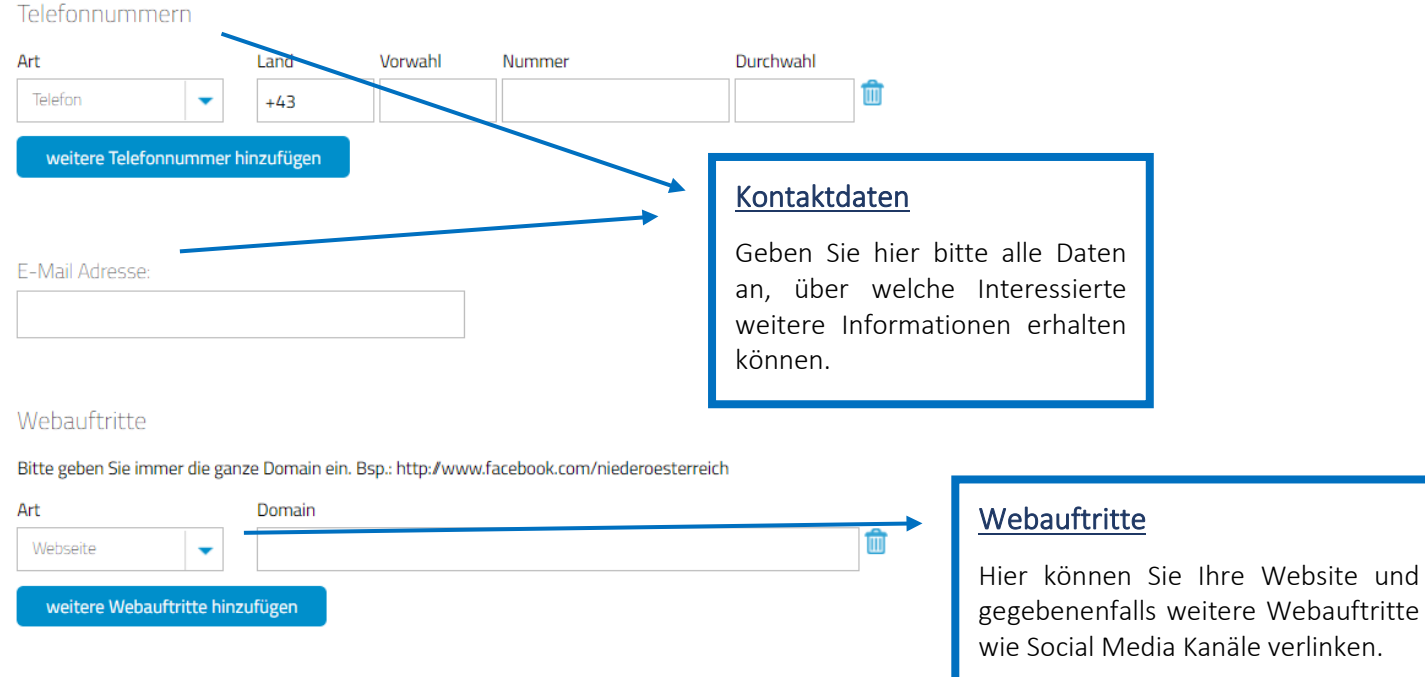

#### **2. Eigenschaften**

Im nächsten Schritt wählen Sie bitte die **Kategorie** aus, welche Ihre Veranstaltung am besten charakterisiert. Nach der Auswahl der Kategorie wählen Sie bitte auch eine **passende Unterkategorie**. Es ist jeweils nur eine Auswahl möglich. Die Zuordnung zu einer Kategorie sowie einer Unterkategorie ist wichtig, um auf den Websites bei der Filterung in Ihrer gewählten Kategorie aufzuscheinen

abbrechen

Veranstaltungen Veranstaltungsreihen Veranstaltungsstätten Export/Widget

# Neue Veranstaltungsreihe

weiter

**Festival Altburg** 

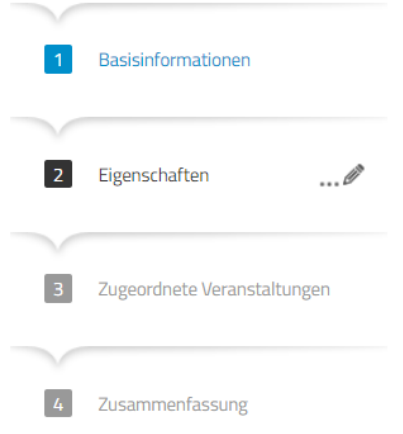

Eigenschaften

Wählen Sie hier eine aussagekräftige Kategorie für Ihre Veranstaltungsreihe:

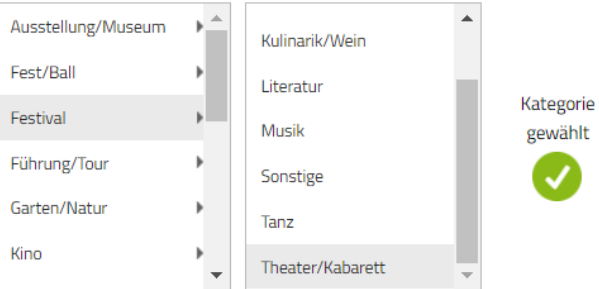

Sie haben gewählt: Theater/Kabarett

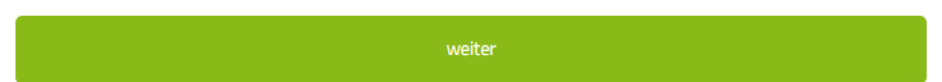

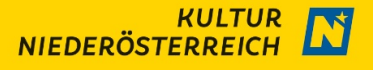

### **3. Zugeordnete Veranstaltungen**

Nun können Sie bereits angelegte Veranstaltungen Ihrem Festival zuordnen. Sie können nur selbst erstellte Veranstaltungen zuordnen.

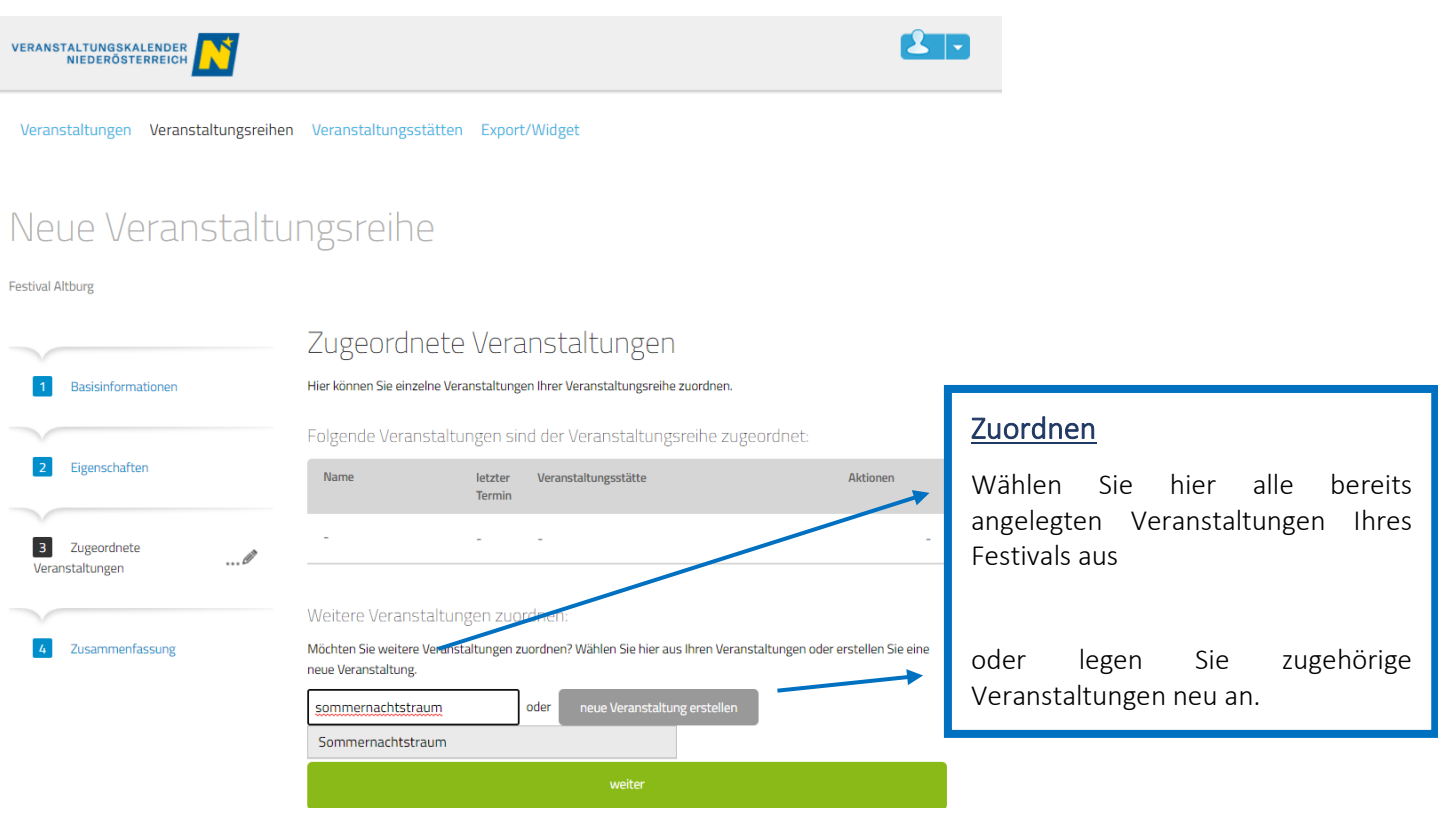

#### **4. Zusammenfassung**

Abschließend sehen Sie eine Zusammenfassung der von Ihnen eingetragenen Daten. In diesem letzten Schritt können Sie noch Änderungen vornehmen, indem Sie in die Aktionsfelder "ändern" klicken.

Mit dem Aktionsfeld "Veranstaltungsreihe/Festival speichern" am Ende der Seite bestätigen Sie den Eintrag und Ihr Festival wird veröffentlicht.

**Wir bedanken uns für Ihre Eingabe und wünschen dabei gutes Gelingen.**